# **User Manual**

# **WIBE**

concerning Software-Version 1.3.x

# **Wetterinfobox Europe for PC/USB**

 $\epsilon$ 

Seaweather-Receiver for short- and long wave (German Weather Service) with Synop-Decoder Weatherfax-Receiver for short wave NAVTEX-Receiver 490/518kHz Barograph

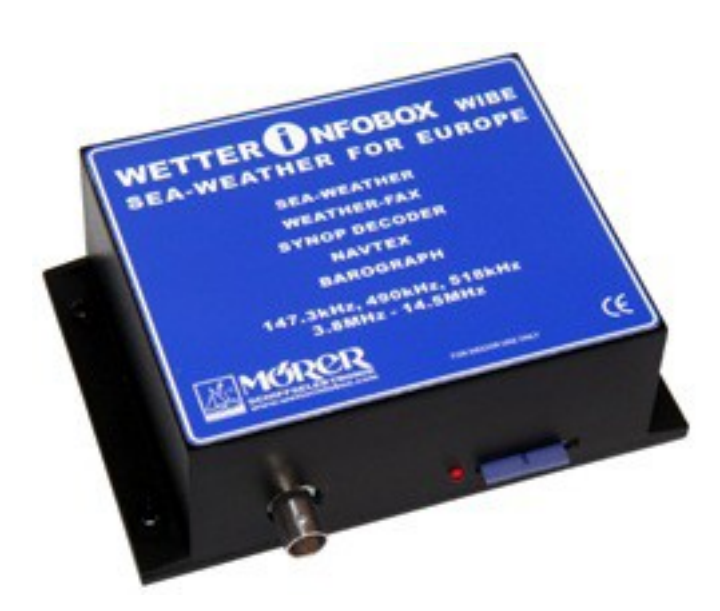

This manual contains important information for correct using of this device. Please read this instruction carefully before start-up.

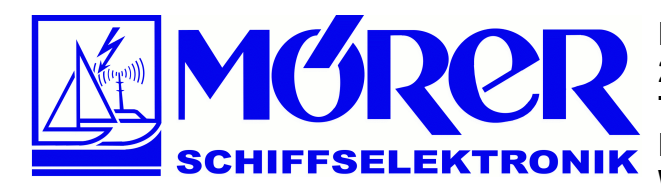

**Bäckerstraße 18 21244 Buchholz i.d. Nordheide Tel.: +49 (0) 4181 / 97483 E-Mail: [info@moerer.de](mailto:info@moerer.de) Web: [www.wetterinfobox.com](http://www.wetterinfobox.com/)**

All rights are reserved.

Technical ones are subject to change.

An liability for the correctness of the contents of this publication cannot be taken over.

In spite of careful processing and programming a defect and/or complete failure of the WIBE can not be completely excluded. Due to atmospheric disturbances or to disturbances of other electrical and electronic devices, contents of messages can be falsified. The operators of the transmitting plants can change or stop the broadcasting service (temporarily or permanent).

Therefore no liability for availability and correctness of the indicated messages are taken over. In particular no liability for possible damages resulting from use of the WIBE and information of this manual will be taken over.

In this manual trademark, trade-names, customer-names, etc. are used. Even if these are not particularly characterized, the appropriate protection regulations are effective.

Note:

Software updates for this product are available in the Internet: <http://www.wetterinfobox.com/english/Downloads.htm>

## **Table of contents**

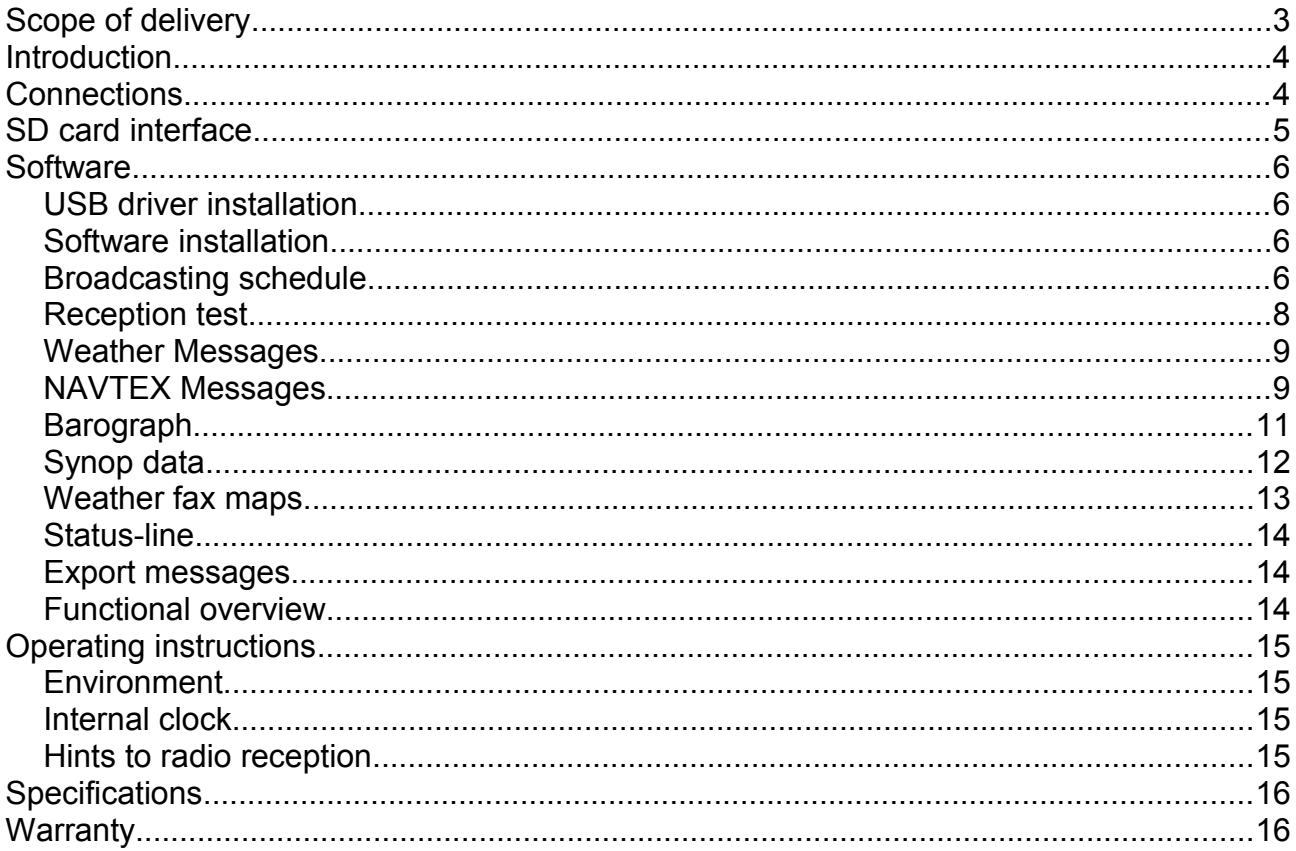

# **Scope of delivery**

The following parts belong to the delivery scope of the WIBE:

- $\cdot$  1 x WIBE,
- $\cdot$  1 x USB-cable,
- CD with WIBE-software and USB-driver,
- User Manual.

# **Introduction**

The WIBE is a receiver for weather-, fax- and NAVTEX messages for PC and notebook. Additionally the device contains an air pressure sensor to record the air pressure course for an interval of maximal seven days. The device receives weather messages PCindependent. The WIBE stores all received data in the internal flash memory.

The German Weather Service transmits sea weather reports, weather forecasts and station messages in German and English language on one long wave and five short wave frequencies.

Beside the known plaintext sea weather reports the German Weather Service also transmits coded weather messages, the so-called Synop/Ship messages. The WIBE software can decode this messages and show them as wind arrows on a map.

The facsimile maps of the German Weather Service are emitted on three short wave frequencies. The weather charts contain e.g. air pressure-, swell- and wind forecasts. Starting with software version 1.1.x the WIBE can also receive facsimile maps of the *Fleet Weather and Oceanographic Center, Northwood, England*. Starting with software version 1.3.x the WIBE is able to receive the facsimile maps (without satellite images) of the North American short wave stations Halifax, Bosten and New Orleans.

The WIBE can receive NAVTEX messages alternatively on 518 kHz (internationally in English) or 490 kHz (nationally, national language).

The device does not have any control elements. All functions will be activated by the PC.

The received text messages can be saved PC-independent on a SD card (see section *SD card interface,* page 5). Then the data can be displayed on mobile devices with SD card interface and web browser.

# **Connections**

The figure below shows the connection assignment of the WIBE:

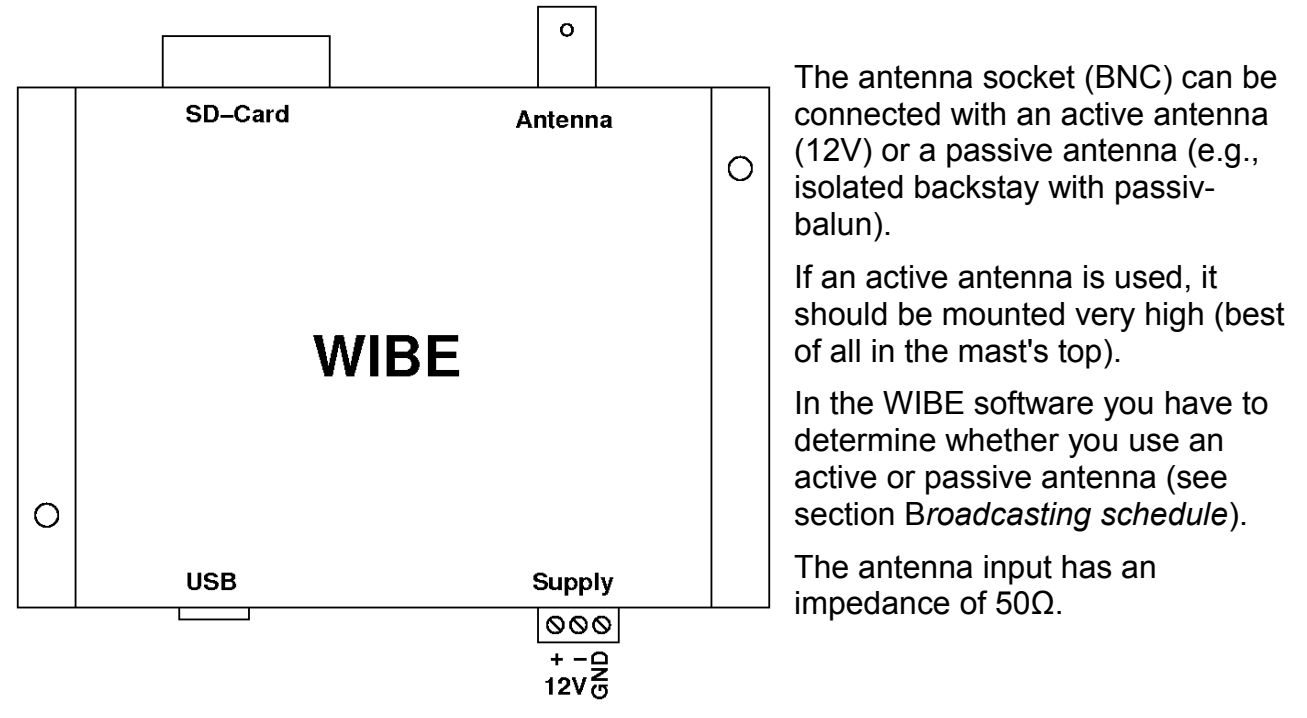

Beside the SD-card-slot there is a light-emitting diode. The light-emitting diode turns on if the device is supplied with current.

For an easier connecting of the supply lines the supply terminal can be pulled out off the device. If possible, please connect line *GND* with the grounding bar of the ship or boot. With water contact the signal to noise ratio and therefore the reception of weak signals improves. The line *GND* is decoupled to the 12V(-) connection by an 100nF/50V capacitor in parallel with 100kΩ resistor.

When connecting the supply voltage please pay attention to the correct polarity. Protect the supply lines of the WIBE with time-lag 250mA fuse. The WIBE is protected internally with a resetable fuse element.

The WIBE can be integrated to the board connecting block. For receiving and saving messages in spite of the board network is switched off, the WIBE must be connected directly to the battery. Additionally the supply lines must be protected by a fuse directly at battery.

With the enclosed USB cable the connection of the WIBE (outlet USB) with PC/Notebook will be done.

The bulk of the USB jack as well as the connection 12V(-) are coupled with each other. Please note: you can get undesirable ground-loops between the USB connection and the PC. In such a case other electric devices can be parasetical connected with ground (or battery -). Devices needing much current could cause a damage in wiring or connected devices.

# **SD card interface**

The WIBE contains a SD card slot. So it is possible to save the received data on SD card. The WIBE saves on SD card only weather messages coming from German Weather Service (RTTY in german and english language) which are younger than 24 hours, as well as NAVTEX messages which are younger than two days. Fax and Synop data are not saved.

To save data on SD card, please insert a card in the card slot. The LED beside the card starts to blink. Please do not take out the card as long as the LED blinks. After some time the light-emitting diode turns off. Now the data are saved on the SD card and you can take the card out off the device.

The data on the SD card are saved in HTML format. Therefore, messages can be displayed on most mobile devices with SD card slot and HTML browser. With a Windows mobile PDA you have to do following steps:

- Put the SD card into the device,
- start the *File-Explorer*,
- open folder *Storage Card*,
- open at folder *Storage Card* folder *WIBE,*
- open file *INDEX*,
- follow the links in the file INDEX to see the specific message.

Please note that the WIBE can only handle SD cards which are FAT16 formatted. Most SD cards (memory size 32MB – 2GB) are FAT16 formatted. Do not use cards with important data on it (e.g. PDA navigation data). Mörer Schiffselektronik can not take over liability for lost data.

# **Software**

You can handle the WIBE with comfortable Windows software. The software works with operating systems Windows 2000, XP, Vista and 7. The screen resolution should be min. 1024x768 pixels. Software updates for the WIBE are distributed via the Internet. Look at [http://www.wetterinfobox.com](http://www.wetterinfobox.com/) for getting news and updates.

### **USB driver installation**

If the WIBE is connected to your PC for the first time, Windows asks for a device driver. The drivers are stored on the enclosed CD. Insert the CD in the CD or DVD drive of your PC. In most cases Windows finds the driver automatically. Follow the Windows installation instructions. If you have the possibility to choose a file directory for the driver, select the local CD/DVD drive. Please avoid an internet search for getting a suitable driver.

### **Software installation**

The WIBE software is stored on the enclosed CD. In the folder Deutsch on the CD you will find the installation program for the German version. The folder English contains the appropriate installation program for the English version. For software installation start the wanted setup program (setup.exe). Follow the tips on the screen. After software and driver installation were successful the WIBE is able to work. Connect the device via USB cable to PC and start the WIBE program.

#### **Broadcasting schedule**

The WIBE receives all messages time controlled. The WIBE references the time from PC. Hence, it is important that the PC clock does not deviate around more than 30s from the current time. The local PC time is converted for the WIBE into UTC (Coordinated Universal Time).

To guarantee a correct conversion of the local time into UTC, time zone and summer and wintertime change-over must be adjusted the in Windows correctly. You can change the settings in Windows by clicking on the clock with the right mouse button (at bottom on the right on the screen) and select *time/date*. In this dialog box please adjust time and time zone correctly. The automatical summer and wintertime change-over must be activated.

The UTC is displayed in the status line of the WIBE program. So you can check whether the time settings are correct. Following commitments apply to the conversion CET / CEST (Central European Time / Central European Summer Time) in UTC:

 $UTC = CET - 1h$ , UTC = CEST - 2h. For the configuration of the broadcasting schedule please select the menu Settings->Configuration... or click on the suitable icon: **↓** 

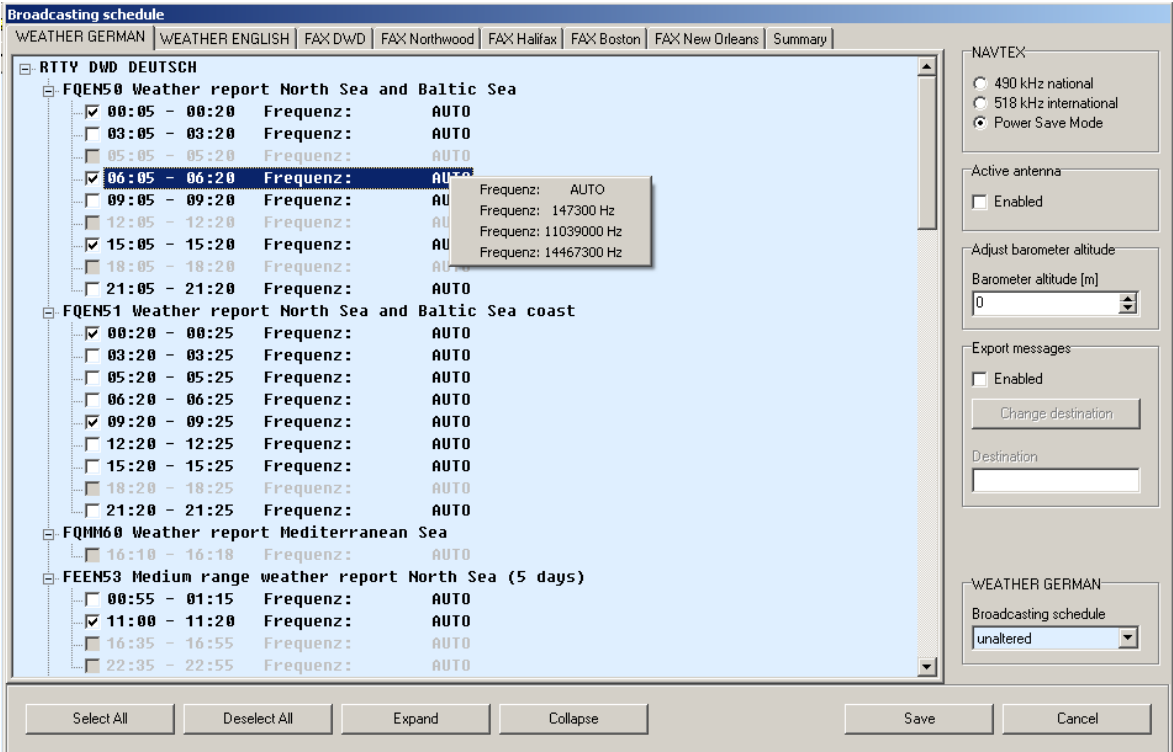

A configuration dialog for the broadcasting schedule is shown. In this dialog you can arrange your appropriate messages schedule.

The German Weather Service transmits german-speaking weather messages on one long wave and on two short wave frequencies. The english-speaking weather messages are emitted on three short wave frequencies. The weather-fax messages are likewise emitted on three short wave frequencies. The WIBE can receive the facsimile transmitter Northwood (UK) on three short wave frequencies. The transmitters in Halifax and Bosten can be received on four frequencies and the transmitter in New Orleans ca be received on three frequencies.

The broadcasting schedule of seven different transmitters (DWD german/english/fax, Northwood fax, Halifax fax, Bosten fax, New Orleans fax) overlap. The messages which mutually overlap are locked in the broadcasting schedule. Thus it is ensured that all selected messages can be received.

If you click at the grey box of a locked message, you will be informed by which other message the schedule entry is blocked. For any message the reception frequency can be given. Click with the right mouse button on the suitable message in the schedule. A menu appears for frequency selection (see image on top). If you select *AUTO* the WIBE tries to find the best frequency automatically.

At the tab *Summary* in the broadcasting schedule an abstract of all messages to be received is displayed.

The satellite images from Halifax, Bosten and New Orleans will not be received by the WIBE. Messages which have no solid space in the sending plan will likewise not be received.

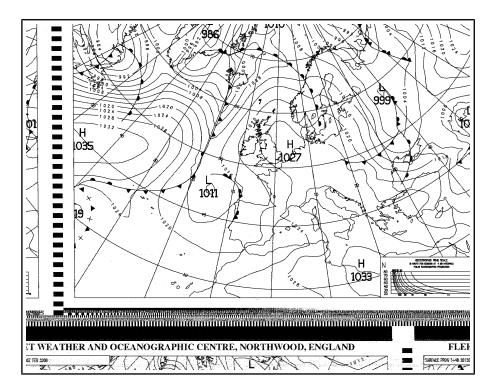

If the top or the end of a fax message is permanently missing, it is possible to shift each broadcasting schedule some minutes forwards or backwards.

You can adjust a skewed picture with the right mouse button.

If the top of fax is missing, the picture is also often shifted sidewards, because then the synchronisation bar is absent at the top of the fax map (see picture on the left).

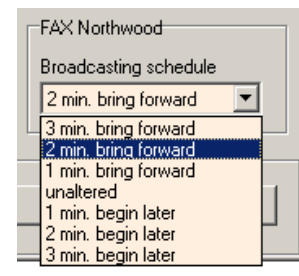

Shifting of the broadcasting schedule can be executed in the broadcasting schedule dialog on the ower right.

If the top of a fax message is missing, please shift the schedule some minutes forwards.

If the end of a fax message is missing, the start of the message recording must begin some minutes later.

During the free times in the broadcasting schedule NAVTEX messages can be received. You can select NAVTEX frequencies 490kHz or 518kHz. On frequency 490kHz national NAVTEX messages are emitted in national language. On frequency 518kHz international NAVTEX messages are emitted into English language. On tab *NAVTEX* it is shown which times are reserved for NAVTEX reception. If you activate the *power save mode*, no NAVTEX messages are recorded. In this state the WIBE is set into a power save mode during free times of broadcasting schedule. At this time current consumption of the WIBE is about 50-60mA.

If you handle the WIBE with active antenna, the active antenna must be enabled in the broadcasting schedule dialog. Otherwise the antenna is not supplied.

## **Reception test**

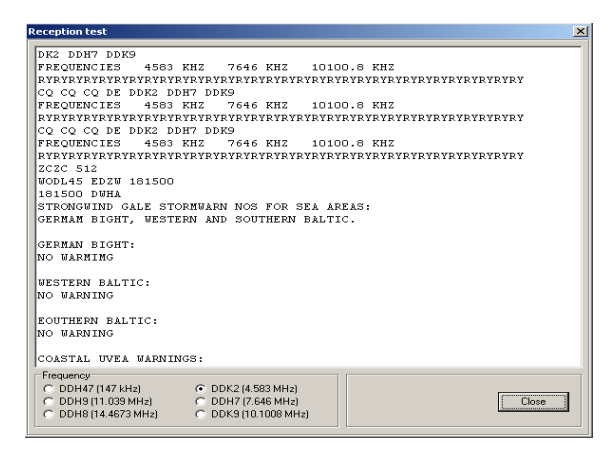

The WIBE disposes of a reception test for the RTTY transmitter of the DWD.

This function is reachable either via menu *Settings->Reception test...* or by a mouse click on the icon:  $\bullet$ 

As long as the reception test is active, no messages are recorded. The reception test window automatically closes after approx. three minutes.

#### **Weather Messages**

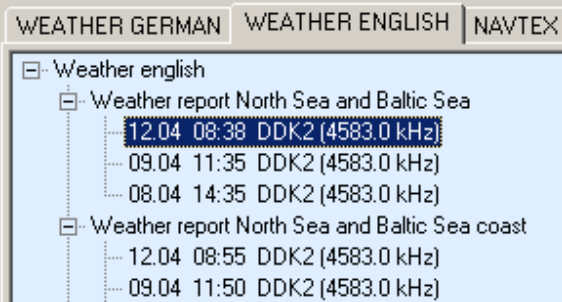

To display weather messages please activate the tab *WEATHER GERMAN* or *WEATHER ENGLISH*. Click on a message type in the weather menu tree. The suitable message appears in the message window on the right page. The last three messages of every message type are saved.

New messages are displayed in the menu tree in bold font. Messages which were already displayed once are shown in normal font.

The complete menu tree can be opened with the button  $\bigoplus$  and closed again with the button  $\blacktriangleright$ . Additionally the reception date and time (UTC) is displayed for every message as well as the transmitter identification with appropriate frequency.

Please note that the WIBE software is delivered with demo-weather messages. Actual weather messages are only displayed, after they have been received. The transmission method (RTTY), the German Weather Service uses for transmission of messages, does not permit any error detection. Therefore errors can be contained in the indicated weather messages, which are not to be recognized as such.

#### **NAVTEX Messages**

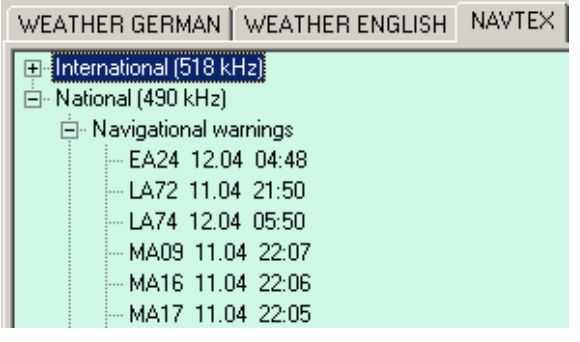

In order to view NAVTEX- messages, please activate tab *NAVTEX*. NAVTEX menu tree is shown beside. NAVTEX messages are sorted according to their message type. For both NAVTEX frequencies (490 kHz and 518 kHz) an appropriate menu tree is available. The complete menu tree can be opened with

button  $\bigoplus$  and closed again with button  $\Sigma$ .

New messages are displayed in the menu tree in

bold font. Messages which were already displayed once are shown in normal font.

Additionally the reception date and time (UTC) is displayed for every message as well as the message identification. NAVTEX messages received two days ago are automatically deleted, when the WIBE software imports new NAVTEX data from the WIBE.

The transmission method for NAVTEX messages (Sitor) permits a reduced recognition and correction of transfer errors. Characters, which were not received correctly, will be represented as underscore (\_). Please pay attention: characters represented in a normal design could be incorrect, too.

The structure of a NAVTEX message is to be explained on base of following example:

ZCZC PA09 NETHERLANDS COASTGUARD NAVIGATIONAL WARNING NR. 9 172128 UTC AUG PLATFORM L10-G 53-29.4N 004-11.7E

#### UNLITT NNNN

A single NAVTEX message starts with the letters ZCZC, followed by the message identification (PA09). The first letter of the message identification indicates the master station. In this example it is NETHERLANDS COASTGUARD (P). In the second letter the type of message is coded (here navigational warning respectively navigation warnings). The next two numbers of the message identification (09) are a serial number. Number 00 has a privileged position. It is reserved for distress messages.

NAVTEX messages have a time stamp. It is shown at the end of the third line (172128 UTC August) and means: 17. August, 21:28 UTC. The time stamp refers to the date, the message was produced and not to the time of the radiant transmission. After these technical reports the message content follows. The message ends with NNNN.

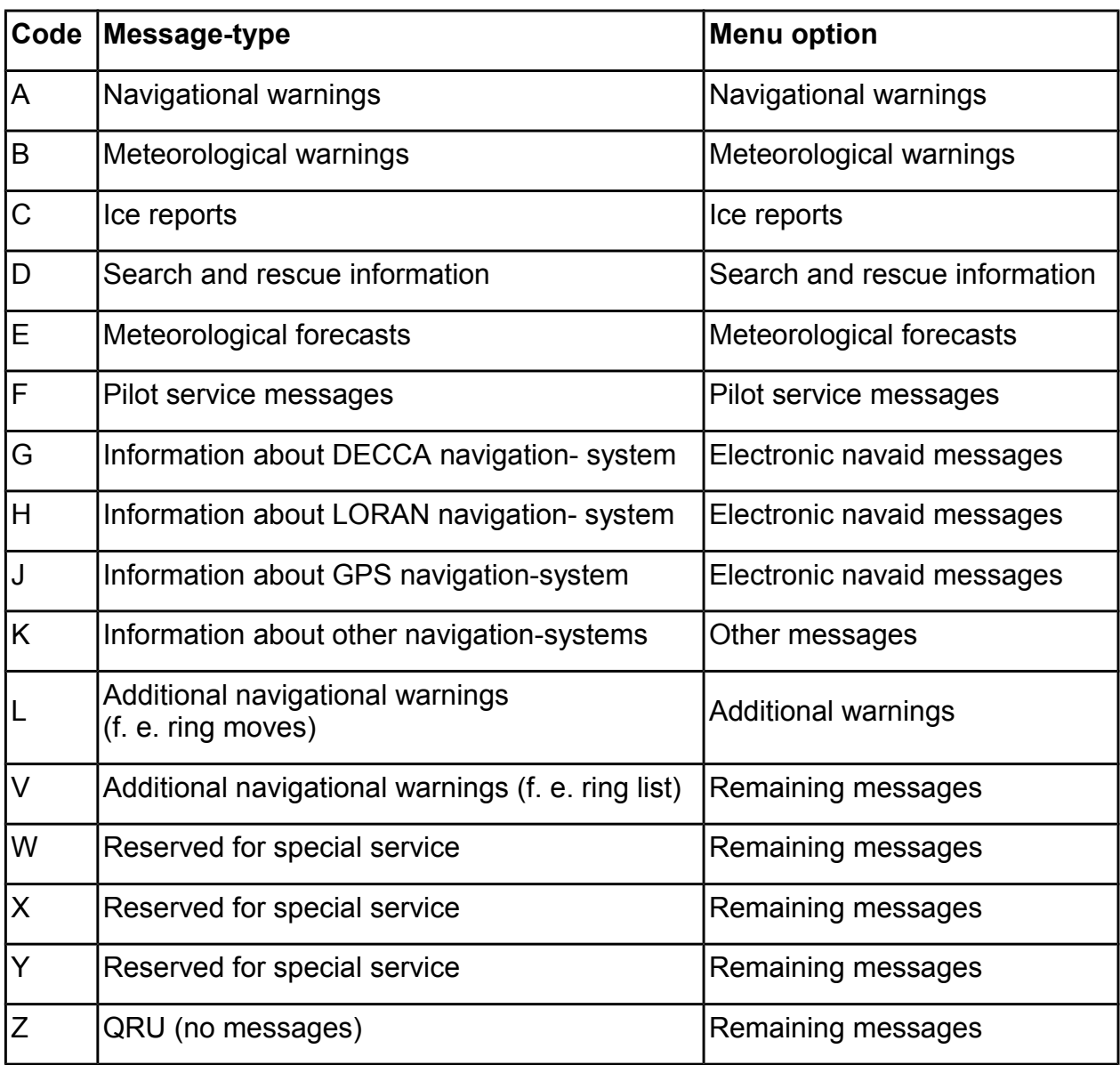

The following table contains an overview of different message-types:

# **Barograph**

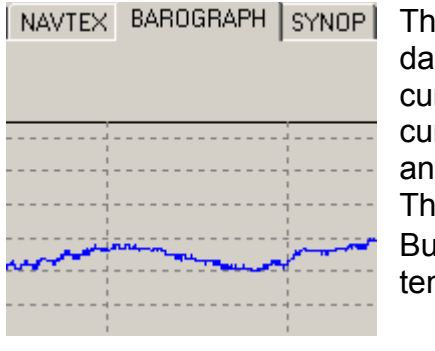

The fourth tab contains the BAROGRAPH. The measuring data are represented in the diagram from left to right. I.e. the current measured value is located on the right side of the curve. The barograph has a measuring interval of one minute and resolution of 0,1hPa.

The representation period can be decreased with the Zoom-In-Button **Q** and increased with the Zoom-Out-Button Q. The temporal gradation is 12h, 24h, 48h and 7 days.

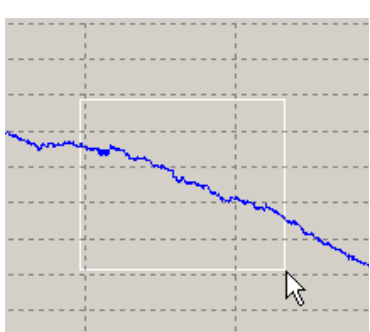

You can increase a cut-out of the air pressure curve. Draw in addition a rectangular window with the mouse from above left to downward right. Use the left mouse button. If the mouse button is released, the appropriate range of the diagram will be shown increased.

The enlargement can be cancelled again by drawing any rectangular window with the mouse in reverse direction (from downside right to upward left).

The diagram is movable in any direction. Click in addition with the right mouse button into the air pressure curve and move the mouse. As long as you keep the mouse button pressed, the air pressure curve will follow the mouse movements.

The barograph data are only up to date, if a WIBE is attached to the computer. In this case the curve is represented in blue colour. If the air pressure data are not up to date (no WIBE attached), the curve will be represented in black.

The WIBE indicates absolute air pressure. The shown value will not be converted to sea level. The air pressure will decrease by 1hPa per 8m. E.g. in a height of 80m above sea level the indicate pressure of WIBE is 10hPa lower than air pressure at sea level.

#### Air Pressure: 1003,0hPa / 50 m Tendency: -1,1hPa/3h

While the WIBE is attached to PC, the current air pressure and the air pressure tendency (calculated on three hours) are indicated on top of the screen. The air pressure trend is only displayed if at least the air pressure data of the past three hours exist.

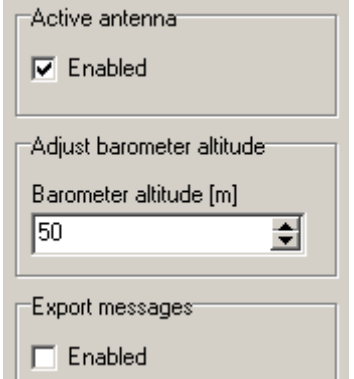

Air pressure data ordinarily refer to sea level. However, the air pressure sensor in the WIBE measures the absolute air pressure. Is the location of the device above sea level you have to adjust the barometre height.

For this purpose open the configuration dialog (broadcasting schedule, menu Settings->Configuration ...).

On the right side of the configuration dialog you can adjust the barometre height (level above sea level). The WIBE software displays afterwards the air pressure referred to sea level.

Please note that all barograph data are deleted in the WIBE, if the device is switched off (is separated from power supply).

# **Synop data**

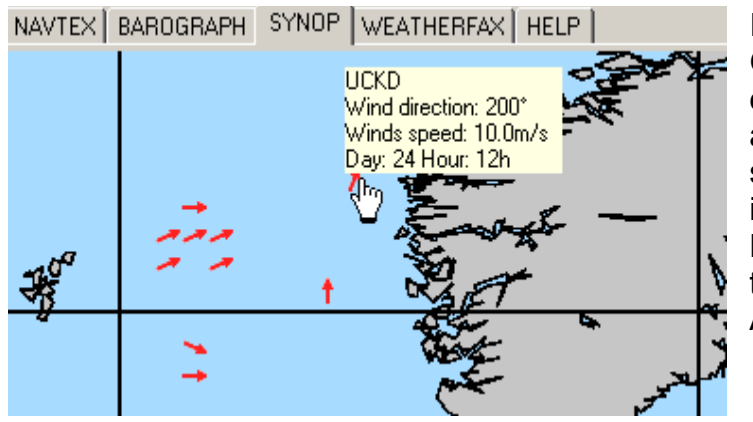

In addition to weather messages, the German Weather Service transmits encoded meteorological data of ships and fixed weather stations. The WIBE software decodes these data and indicates it in a map as wind arrows. Please activate the tab SYNOP for the representation of the Synop data. A pixel map is shown.

The red arrows in the map indicate Synop messages at the appropriate position. The white arrows indicate a weather station coming from reports of the German Weather Service for the North and Baltic Sea and the Mediterranean Sea.

Resting with the mouse pointer above an arrow, a reference display window appears and shows the radio call sign of the Synop message (or the station name coupled with German Weather Service station messages), the wind direction, the wind force as well as day and time of the message (UTC).

You can move the wind arrows map by clicking with the mouse in the map and moving the mouse. As long as you hold the mouse button the map follows the movements of the mouse.

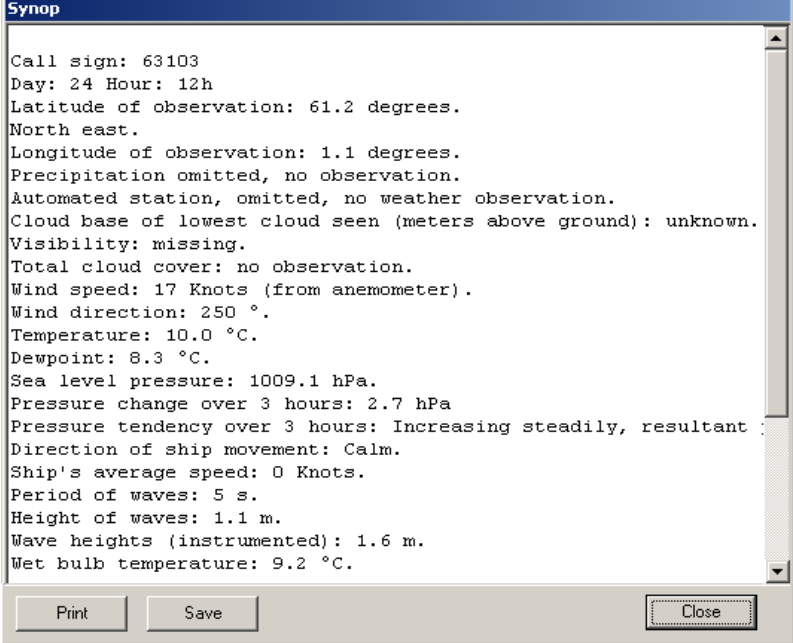

To display all decoded information of a Synop message please click on the appropriate wind arrow (see page 10). A dialog opens with data in plain text format. If you click on a white arrow, the station messages of North/Baltic Sea respectively Mediterranean Sea are indicated. The station belonging to the arrow is marked by a star (\*) at the beginning of the line.

You can close the Synop

Window with a click on the Close button or with a double-click into the text. The Synop data are also available in coded form on tab *WEATHER GERMAN* and *WEATHER ENGLISH* (in the menu tree below Synop). It is possible to store the data into a file, for instance to decode it with another program.

#### **Important note:**

Transmission errors in the encoded Synop data cannot be recognized, since no check sum is present. Already small errors in the encoded data can cause absolute wrong results during decoding. So please pay attention of the data from the Synop messages and refer also to other sources of information for weather determination.

### **Weather fax maps**

For displaying weather fax maps please activate tab *FAX DWD, Fax Northwood, FAX Halifax, FAX Bosten* oder *Fax New Orleans.* On the left side a menu tree is shown with received weather fax maps. For every message type, three weather fax maps are maximum saved. Additionally the reception date and time (UTC) is displayed for every message as well as the transmitter identification with appropriate frequency. New messages are displayed in the menu tree in bold font. Messages which were already displayed once are shown in normal font. The complete menu tree can be opened with the button  $\bigoplus$  and closed again with the button  $\Sigma$ .

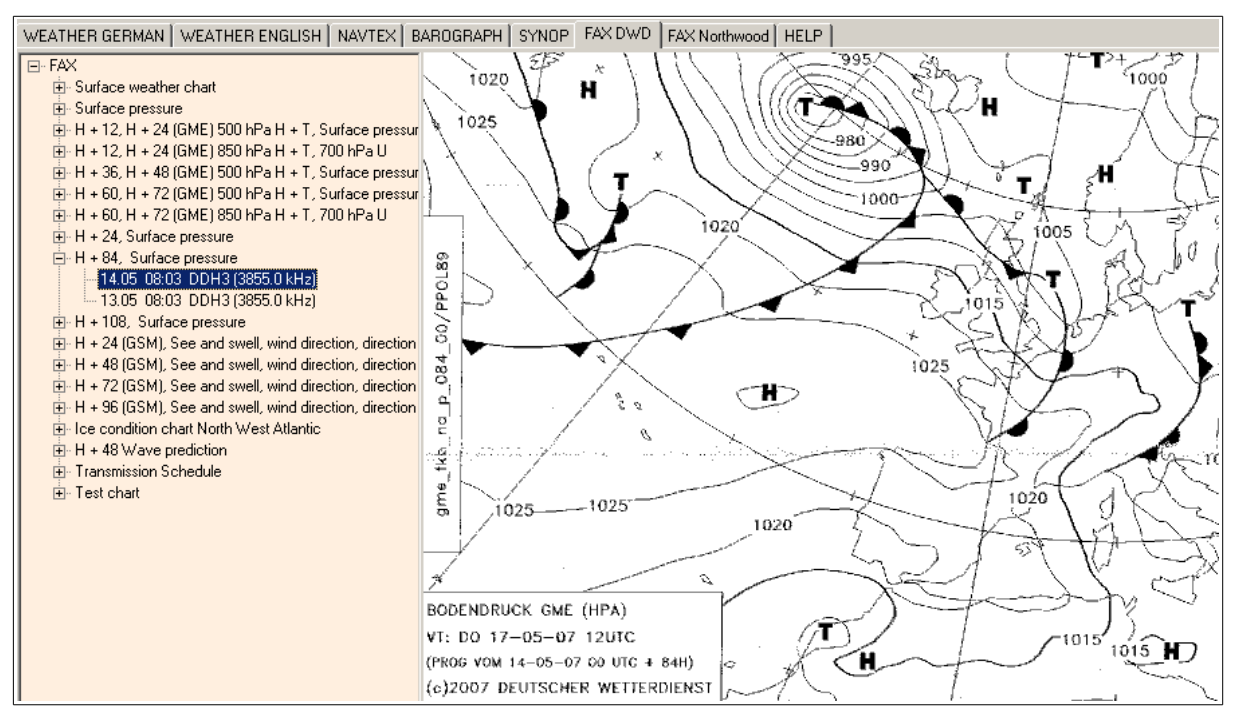

On the right side the weather fax map is displayed. You can move the fax map by clicking with the mouse in the map and move the mouse. As long as you hold a mouse button the map follows the movements of the mouse.

If the fax map is shifted slantwise this can be corrected, while clicking the right mouse button and move the mouse to the right or to the left.

You can rotate the figure with the help of the icon  $\bullet$  in 90° steps, to correct the figure position. This function can be executed also in the menu *Settings->rotate*. Via double click in the weather fax map the menu tree is hidden. The complete space in the WIBE window is available for the fax map. This action can be retracted by a new double click in the map. With the icon  $\mathbb Q$  (zoom in) and the icon  $\mathbb Q$  (zoom out) you can change the scale of the weather fax map. These functions can be executed also in the menus *Settings->Zoom in* and *Settings-> Zoom out*.

#### **Status-line**

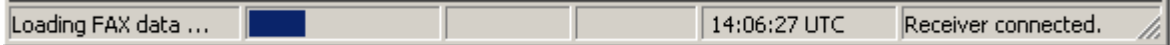

The status line is located at the lower edge of the WIBE-program-window. At this line information of the WIBE state are indicated.

The following information are contained in the status line (from the left to the right):

- Information of data communication with progress bar,
- information of new NAVTEX messages,
- free,
- current time in UTC,
- status of the WIBE.

#### **Export messages**

For the import in other programms, weather, NAVTEX and fax messages of the WIBE can be exportet to any arbitrary folder.

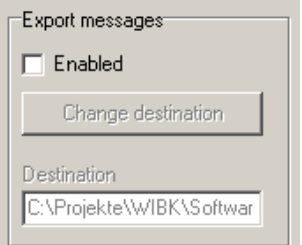

The export function is situated in the configuration dialog (broadcasting schedule, menu Settings->Configuration).

Please enable the checkbox and set the destination folder. Now the messages of the WIBE are stored in this folder. New received messages will replace automatically older ones in the destination folder.

#### **Functional overview**

The following table presents an overview of the WIBE software functions:

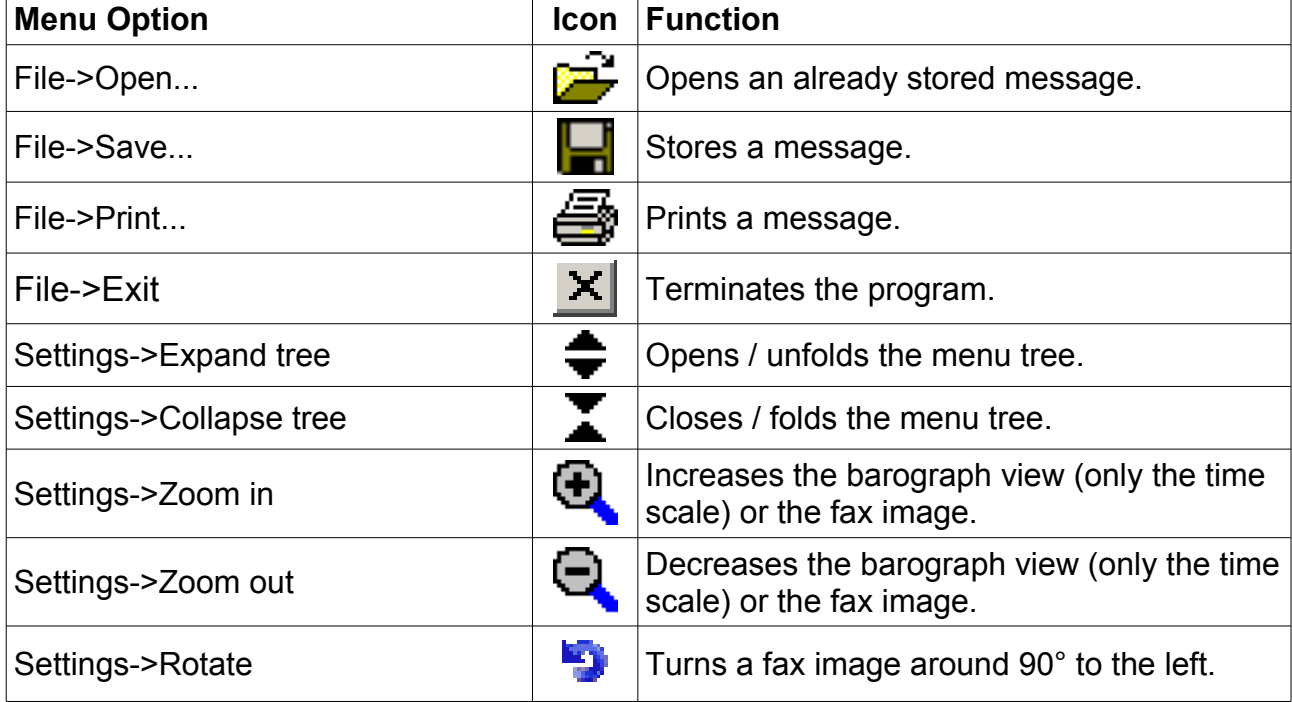

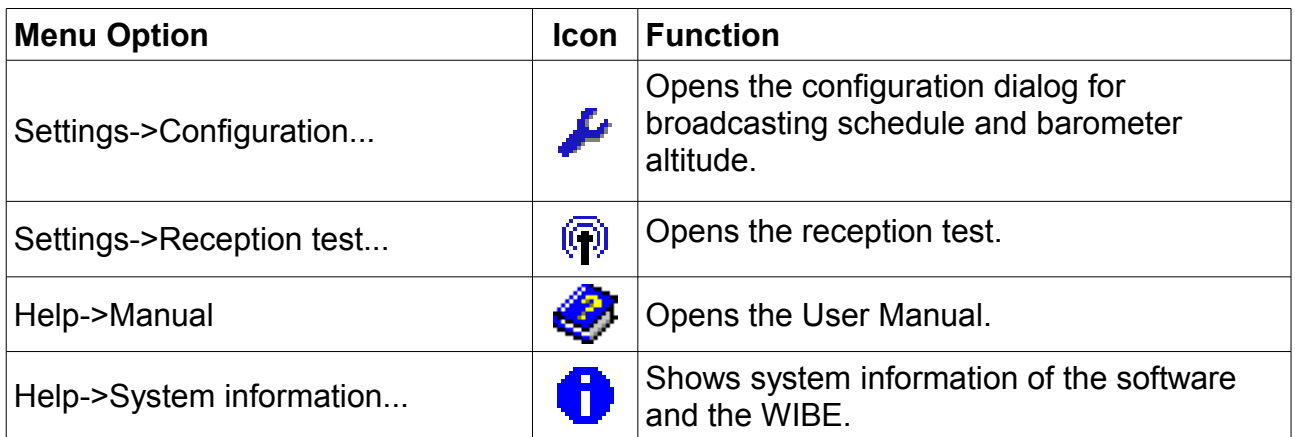

# **Operating instructions**

### **Environment**

Please use the equipment only in the interior and dry environment. Do not expose the equipment in use to temperatures higher than 60°C and lower than 0°C.

#### **Internal clock**

The WIBE is equipped with an internal clock (RTC) which is buffered with a 3V lithium battery. The lithium battery should be exchanged at the latest after five years to guarantee a proper function of the WIBE.

#### **Hints to radio reception**

Electromagnetic interferences can impair the receipt. This can occur due to e.g. computer, electronic navigation equipment, fluorescent lamps, inverters, battery chargers, generators, electric motors, high voltage transmission lines etc. Therefore the antenna of the WIBE should be positioned as far away as possible from this equipment. The receipt can be impaired also by atmospheric disturbances (e.g. Thunderstorms).

Especially in the short wave band the reception quality strongly fluctuates. Hence you should activate the reception of the most important messages at several times a day in the broadcasting schedule.

# **Specifications**

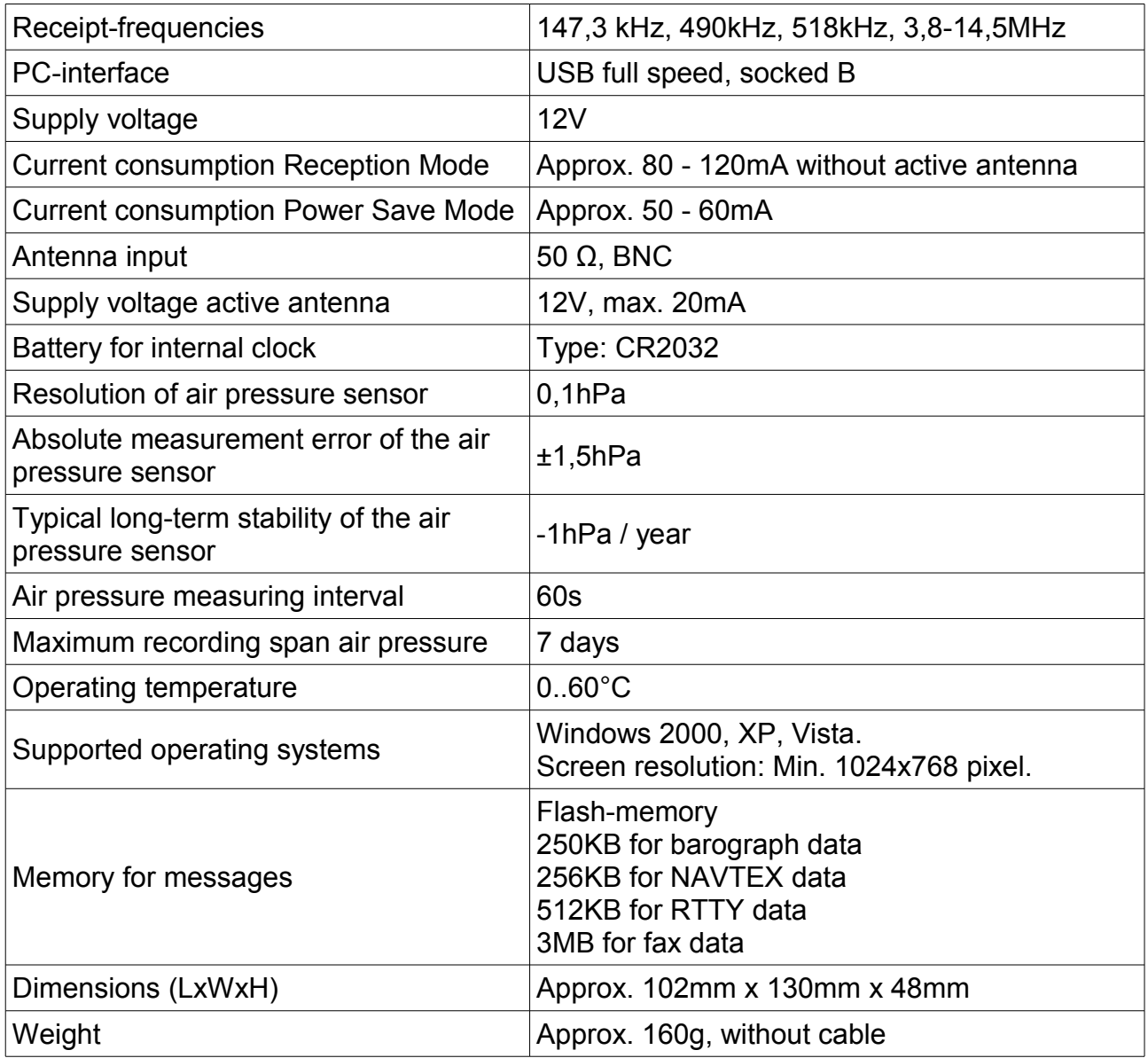

For inside use only.

# **Warranty**

If the WIBE exhibits a defect due to production or material defects within 24 months starting from the purchase date, it is either repaired by us or exchanged free of charge against appropriate equipment.

To wearing parts (e.g. housing, batteries, etc.) the warranty applies for six months starting from purchase date.

The warranty does not apply, if the defect is caused on inappropriate treatment or neglection of the manuals.

A receipt of the warranty voucher with purchase date is required.

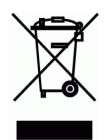

Devices with a crossed out dustbin label have to disposed in the European Union via a separate garbage collection at a suitable collective places for the recycling of electric and electronic devices.

MÖRER SCHIFFSELEKTRONIK does not take responsibility for injuries or damages, which develop during or in consequence of the installation of this product. Each article of equipment can fail by various different reasons. Never use this equipment as the only information source, if by the loss of the equipment a danger exists for lives, health or material possession. Remember: This equipment is only assistance for the weatherand message information, and is no replacement for good sailor shank. The use of the equipment is on your own risk. Use it carefully and test its operability occasionally on the basis of other data from time to time. **No part of this publication may be reproduced, copied, stored in a retrieval system or transmitted in any form, electronic or otherwise without prior written permission from Mörer Schiffselektronik.** Mörer Schiffselektronik hereby grants the right to load an individual copy of this manual on non removable disk or another electronic storage medium for looking at it on a computer and to print out a copy of this manual, if this electronic or printed copy contains the complete text of this copyright explanation and a further unauthorized commercial spreading of this manual strictly one forbids. All rights reserved. The information contained herein can be changed at any time without previous proclamation. Mörer Schiffselektronik reserves itself the right to change or improve the products without notification.